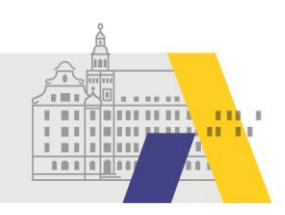

# An einer eSession teilnehmen - Tablet Android

Anleitung

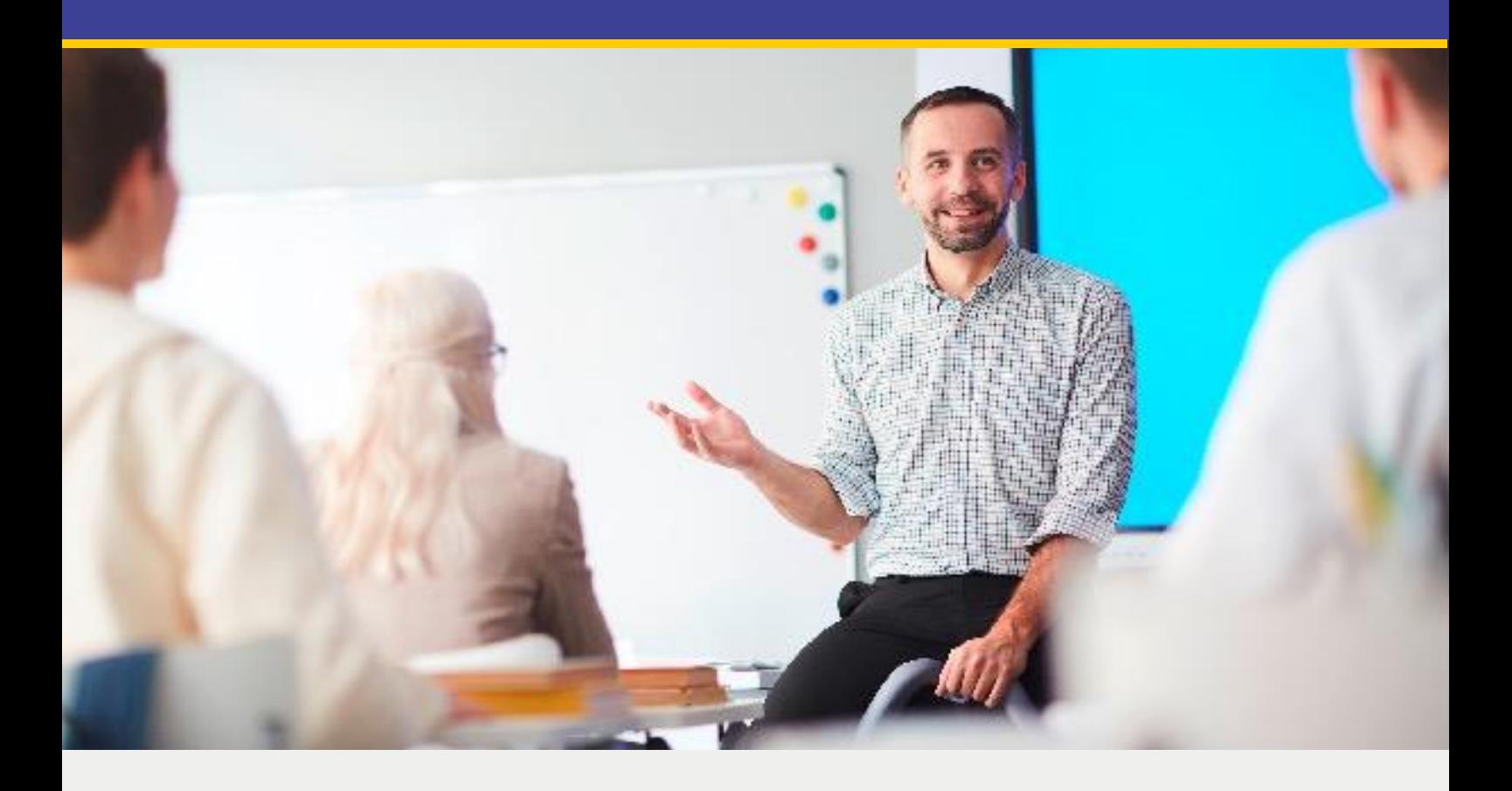

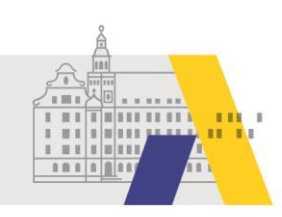

## **Inhalt**

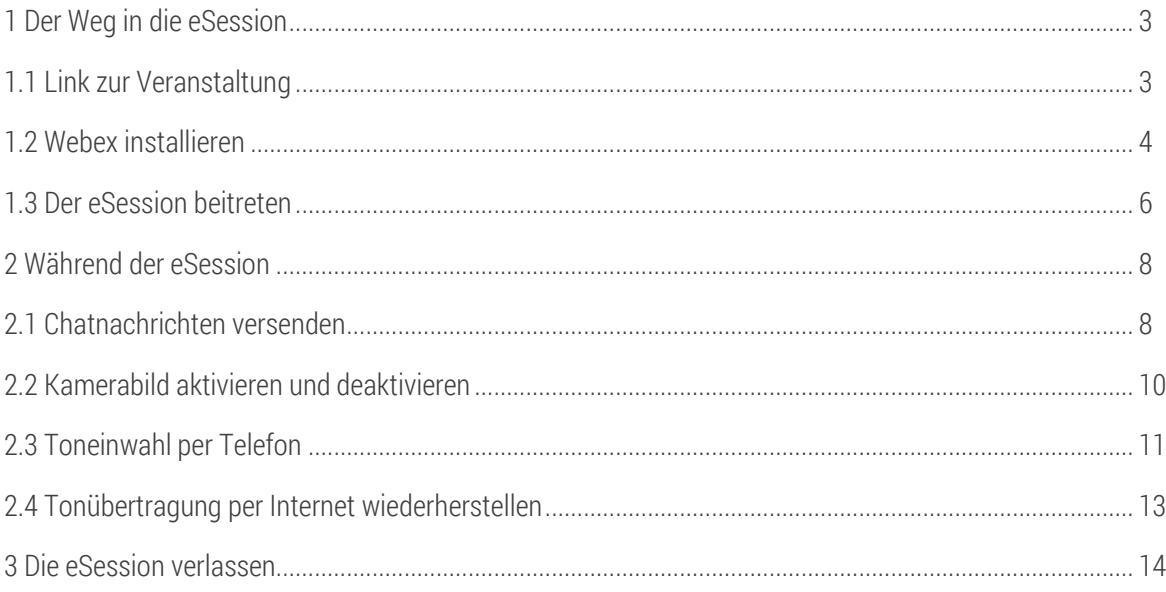

Hinweis: Anwendungen wie Webex unterliegen permanent Wandlungen, wie z. B. Änderungen von Funktionali-<br>täten oder des Designs. Daher kann es zu Abweichungen von den nachfolgenden Beschreibungen kommen.

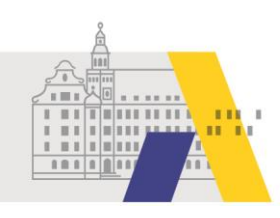

### **1 Der Weg in die eSession**

### 1.1 Link zur Veranstaltung

Nachdem Sie sich über FIBS zu einer eSession angemeldet haben, erhalten Sie am Tag der Veranstaltung per Email den Link zur eSession. Tippen Sie auf den Link oder kopieren Sie diesen und fügen Sie den Link in der Adresszeile eines Webbrowsers ein.

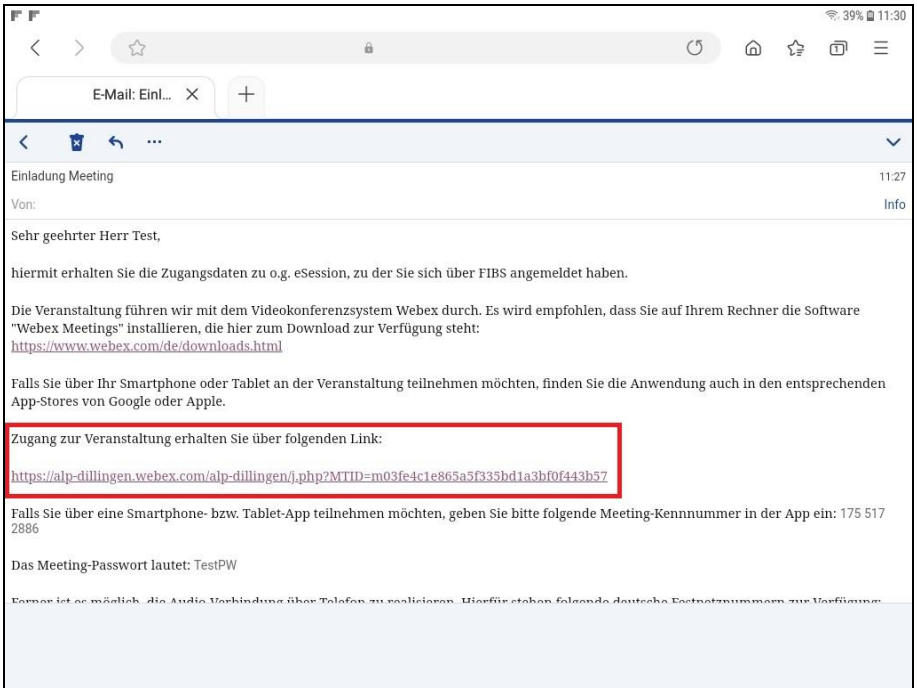

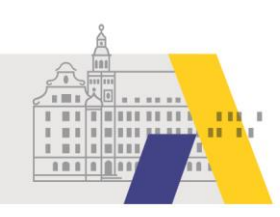

#### 1.2 Webex installieren

Im Webbrowser wird Ihnen die Option zum Herunterladen von Webex angezeigt. Tippen Sie auf "Webex Meetings herunterladen". Notwendig ist dies nur, wenn die Webex-App noch nicht auf Ihrem Tablet installiert ist. Wenn Sie bereits die Webex-App auf Ihrem Tablet installiert haben, dann können Sie "Meeting beitreten" auswählen.

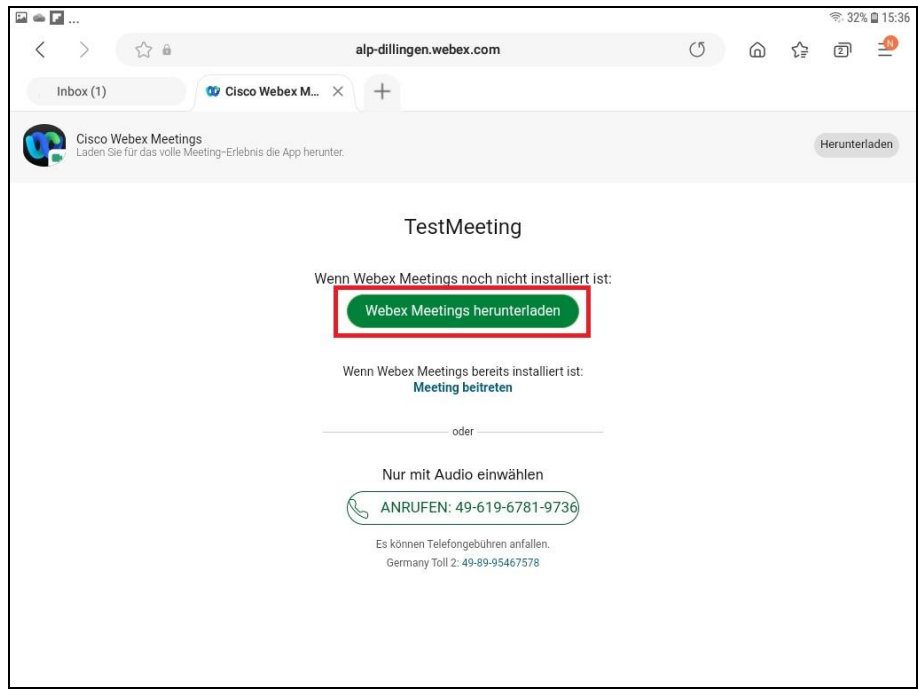

Sie werden nun in die Google-Play-App weitergeleitet. Wählen Sie hier "Installieren" und nach abgeschlossener Installation "Öffnen".

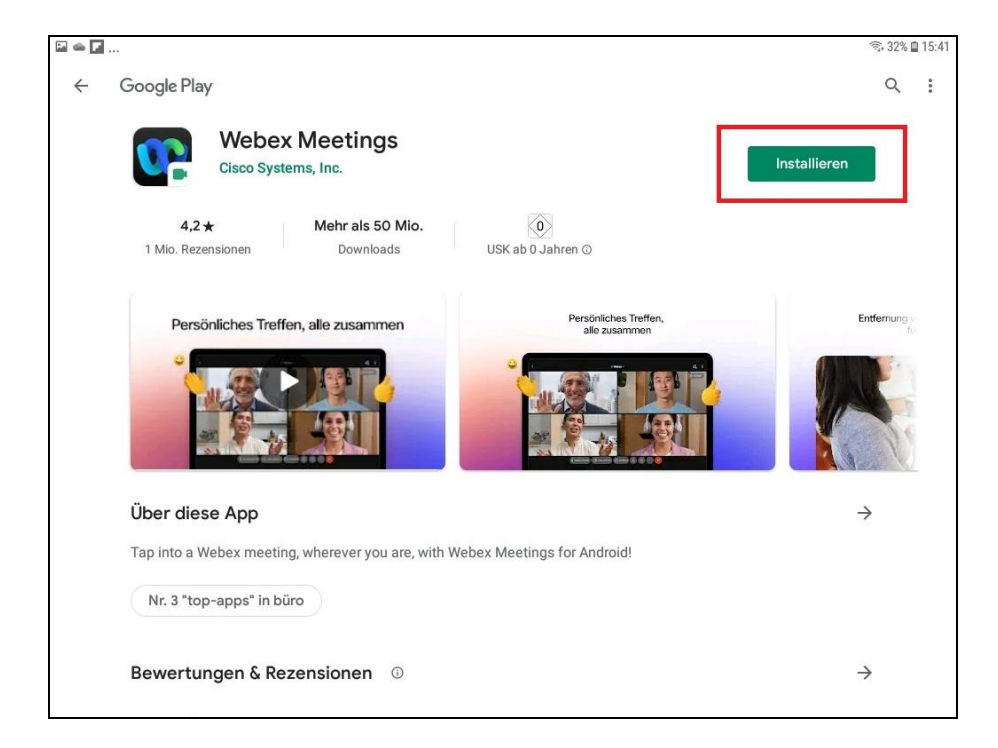

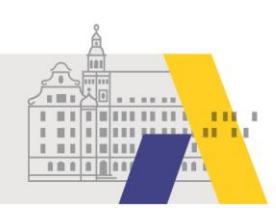

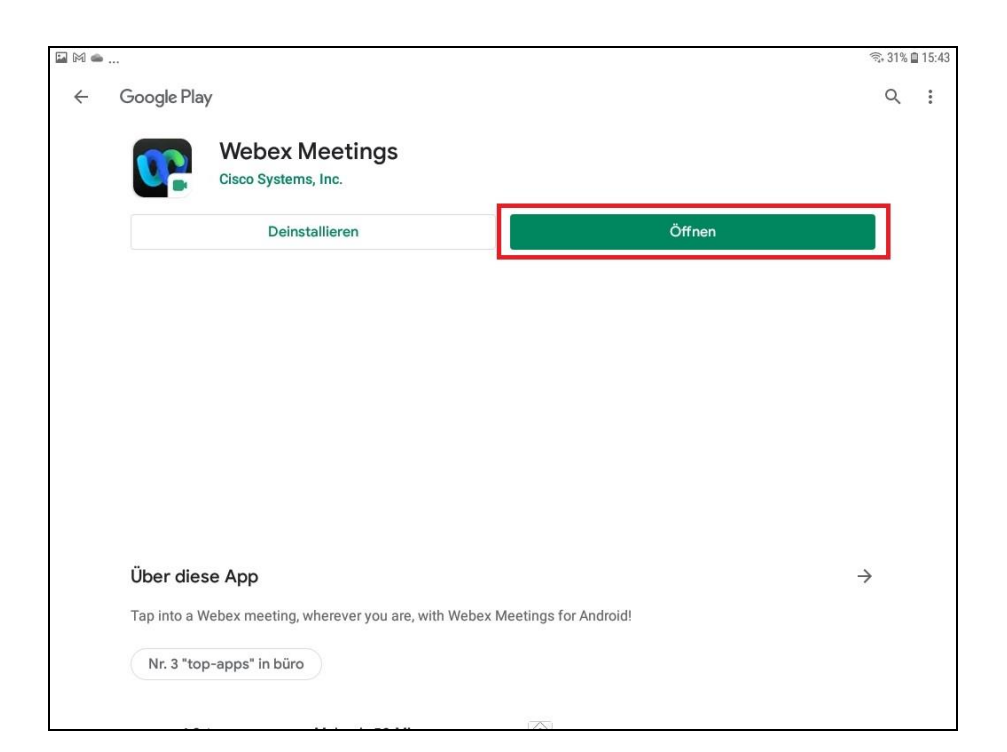

Sie werden nun in die Webex-App weitergeleitet. Tippen Sie auf "annehmen".

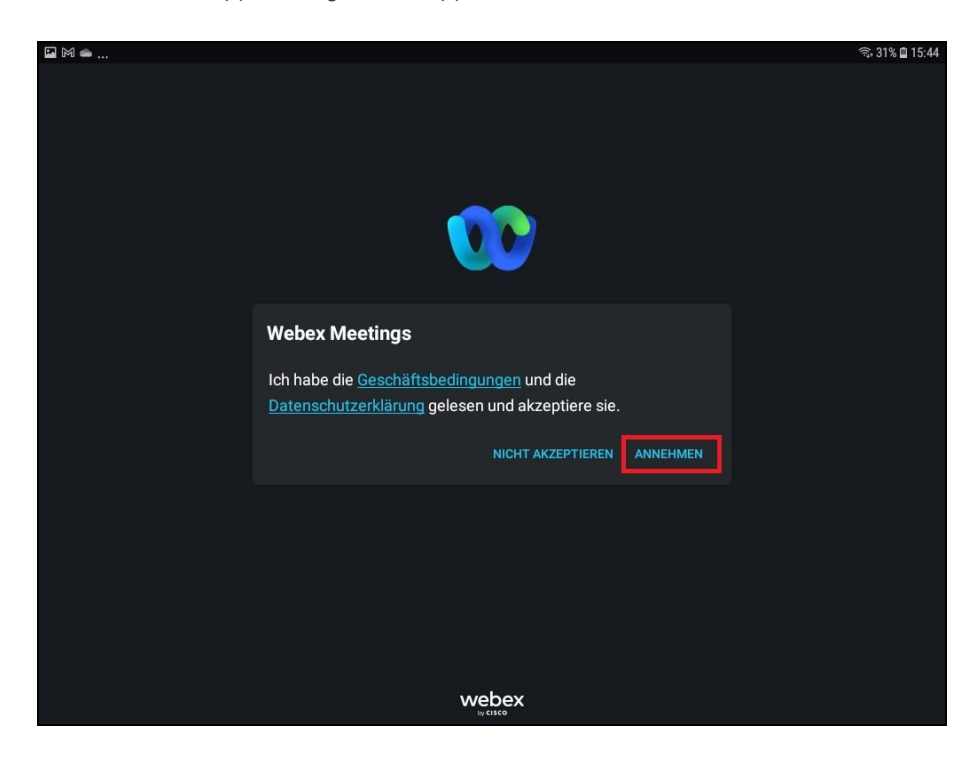

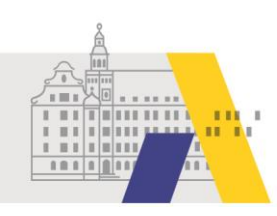

### 1.3 Der eSession beitreten

Einer eSession können Sie 15 Minuten vor Beginn beitreten. Haben Sie die Anwendung bereits vorab installiert, dann klicken Sie kurz vor Beginn auf den Zugangslink in der erhaltenen Email (vgl. Abschnitt 1.1). Geben Sie Ihren vollständigen(!) Vor- und Nachnamen ein, damit wir Ihnen eine Teilnahmebestätigung zusenden können. Geben Sie außerdem die selbe Email-Adresse an, die in FIBS hinterlegt ist bzw. zu der Sie den Link zur eSession erhalten haben.

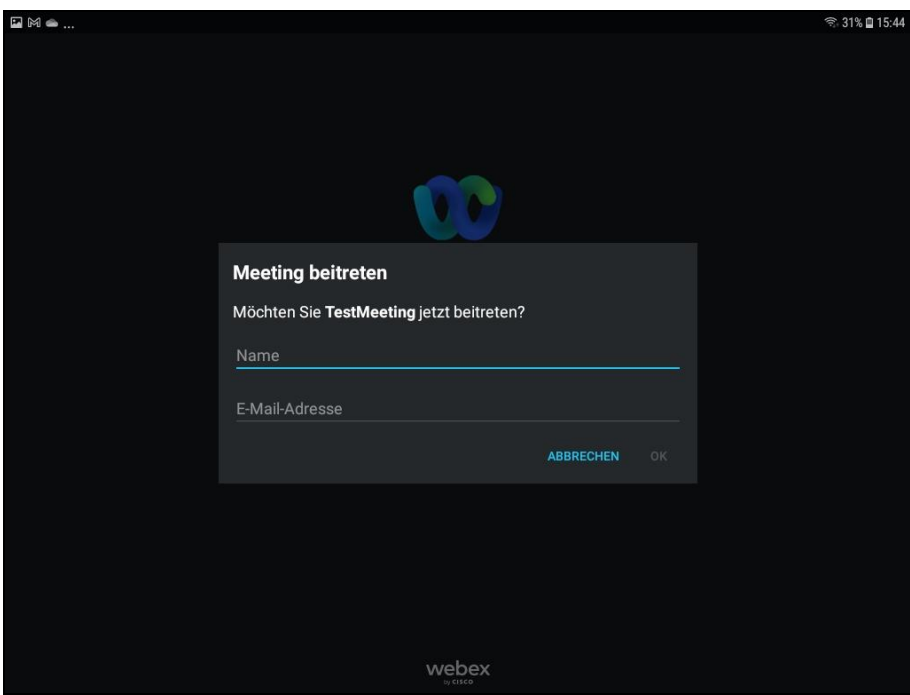

Tippen Sie nun auf "Beitreten".

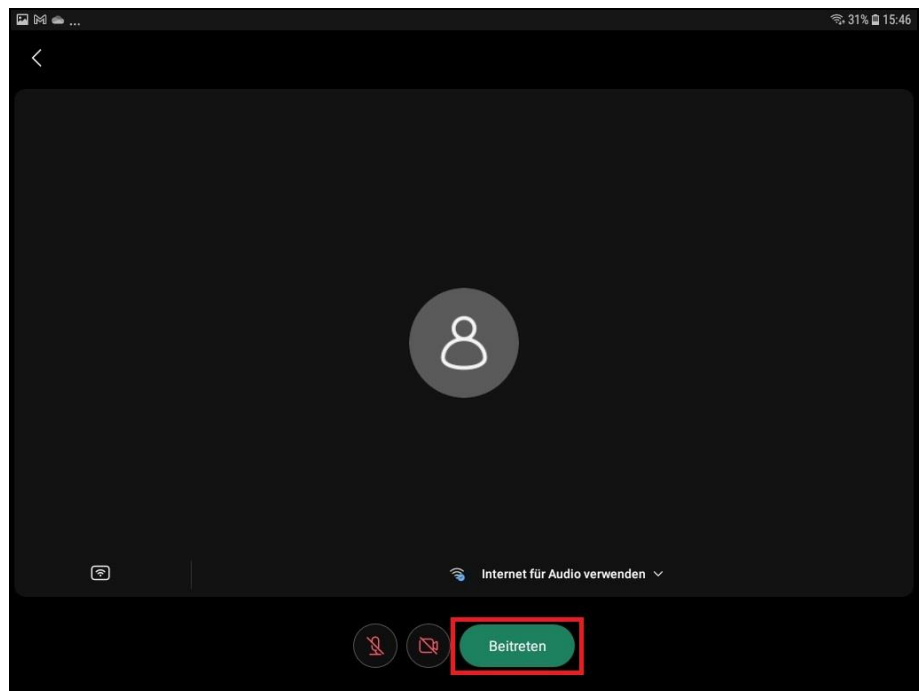

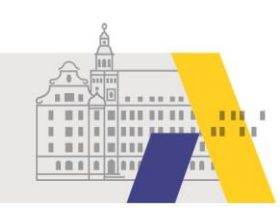

Erteilen Sie Webex die benötigten Berechtigungen, indem Sie auf "Zulassen" tippen.

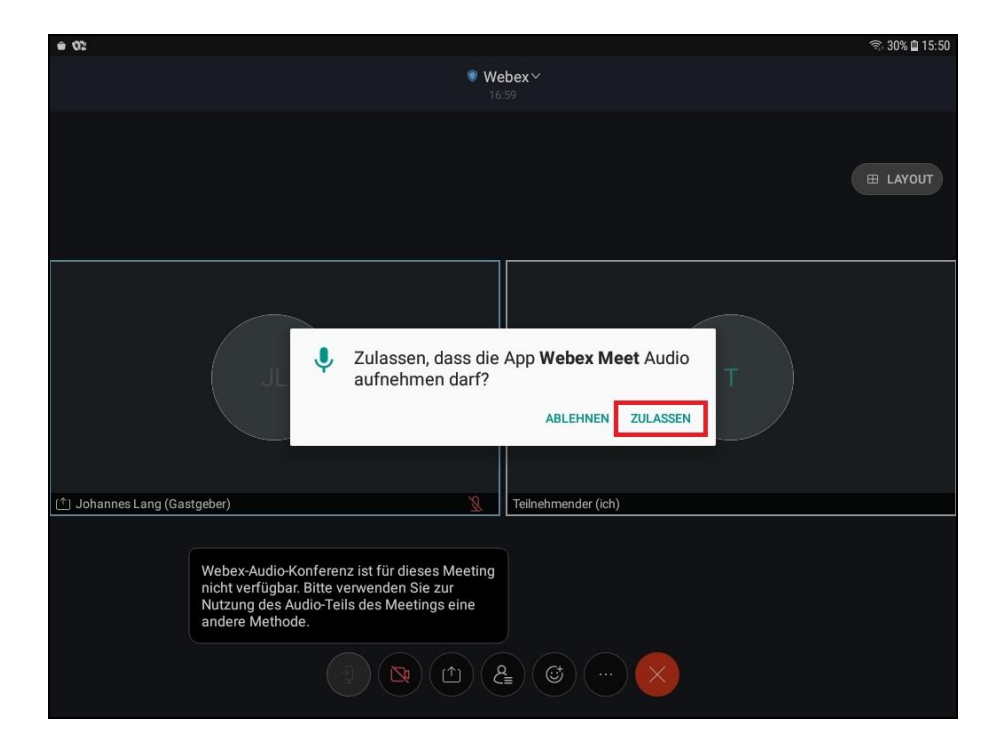

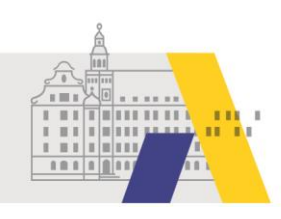

### **2 Während der eSession**

### 2.1 Chatnachrichten versenden

Während der eSession können Sie den Chat nutzen. Tippen Sie dafür auf das Symbol mit der "menschlichen Figur". Wird Ihnen dieses Menü nicht angezeigt, so tippen Sie einmal in den leeren Bereich der App.

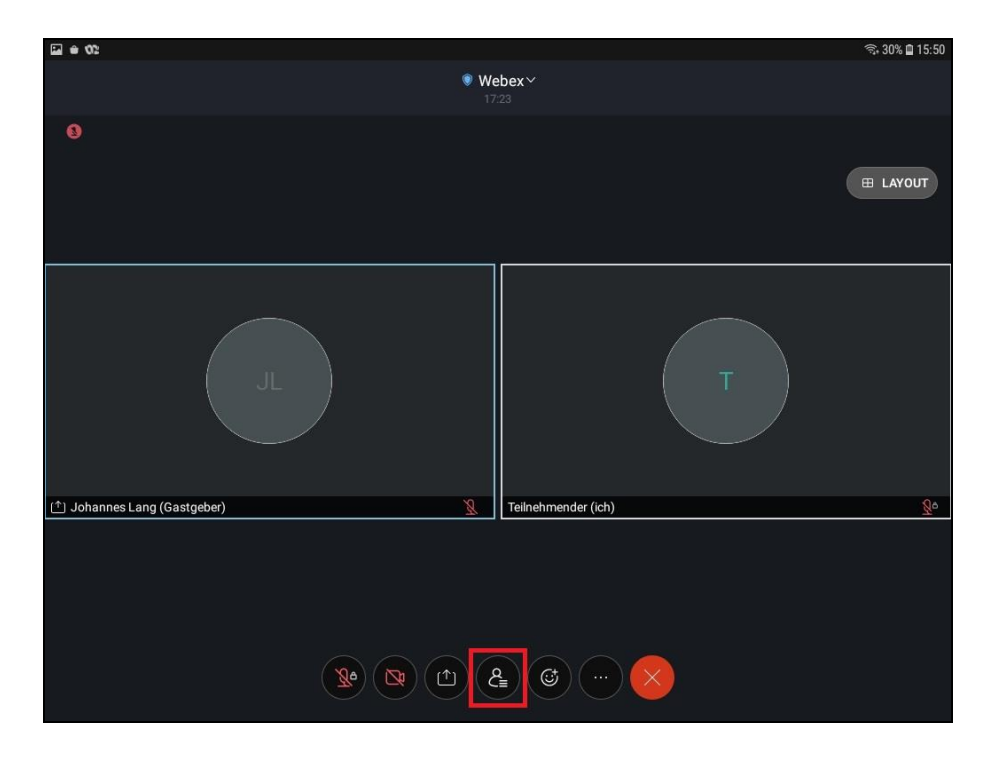

Tippen Sie nun auf "Chat" und dann auf "Mit allen chatten".

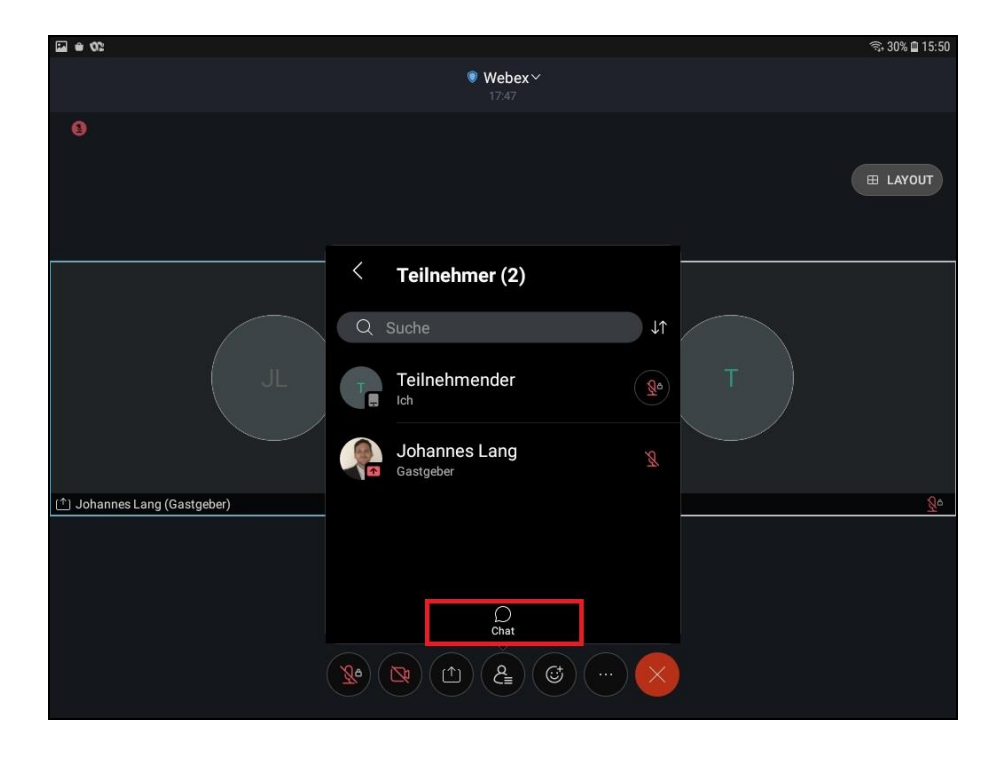

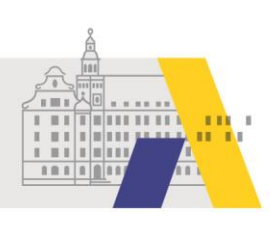

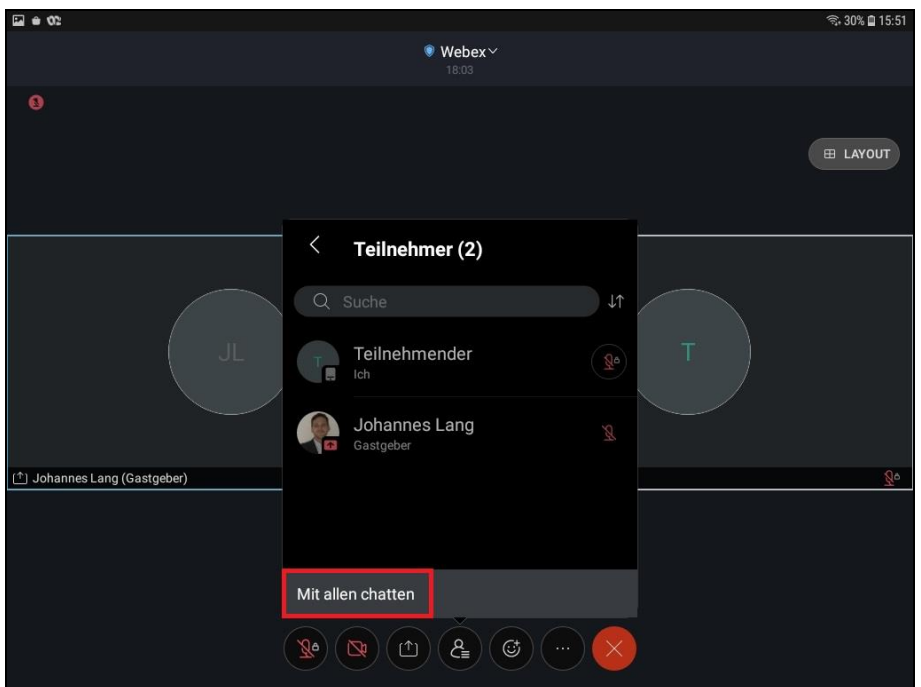

Geben Sie Ihre Nachricht in die Zeile ein und klicken Sie auf den Pfeil um die Nachricht zu senden. Tippen Sie auf "X" um das Chatfenster wieder zu schließen.

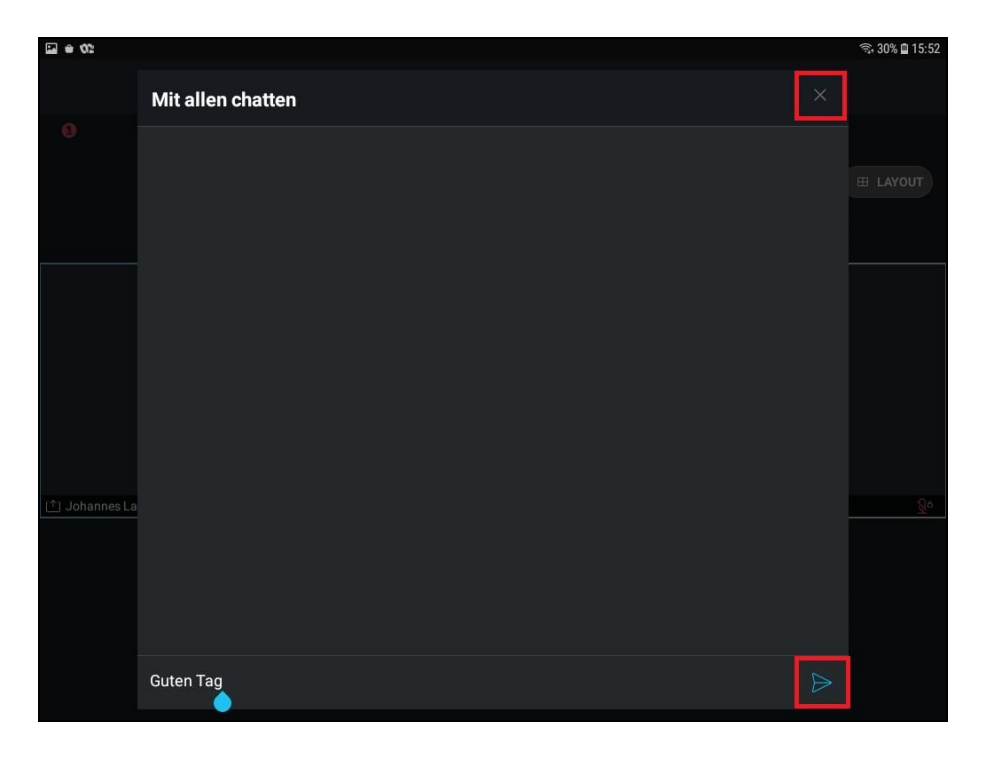

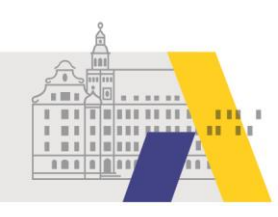

### 2.2 Kamerabild aktivieren und deaktivieren

Durch Tippen auf das Kamerasymbol können Sie Ihre Kamera aktiveren. Um die Kamera zu deaktivieren tippen Sie erneut auf das Kamerasymbol und anschließend auf "Mein Video anhalten".

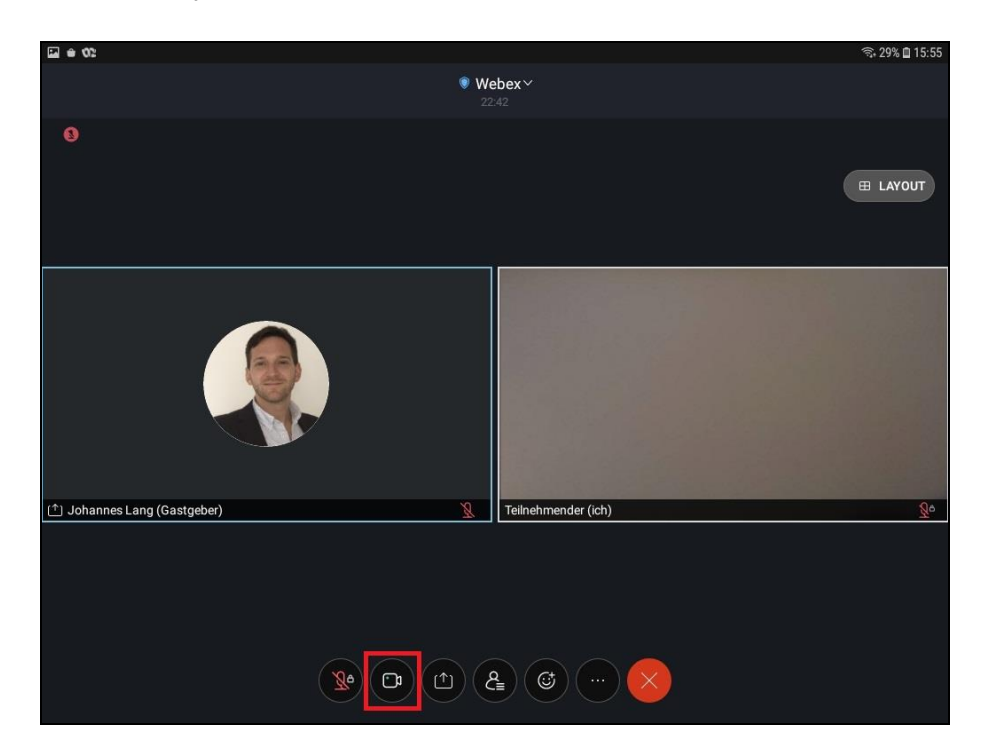

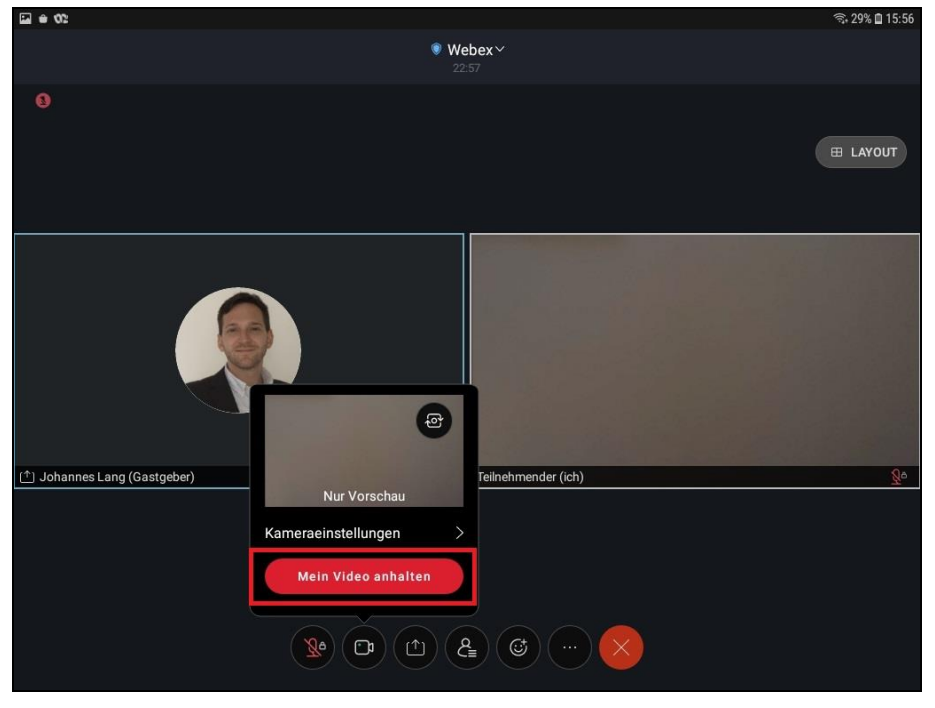

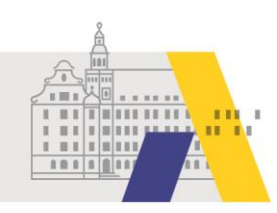

### 2.3 Toneinwahl per Telefon

Haben Sie Tonprobleme, die durch eine geringe Internetbandbreite verursacht werden, können Sie die Tonübertragung per Telefon empfangen. Dies kann Telefonkosten verursachen. Die Bildübertragung können Sie dann weiterhin am Tablet betrachten. Tippen Sie dafür auf das Symbol mit den drei Punkten. Anschließend auf "Audio-Verbindung ändern" und dann auf "Einwahl".

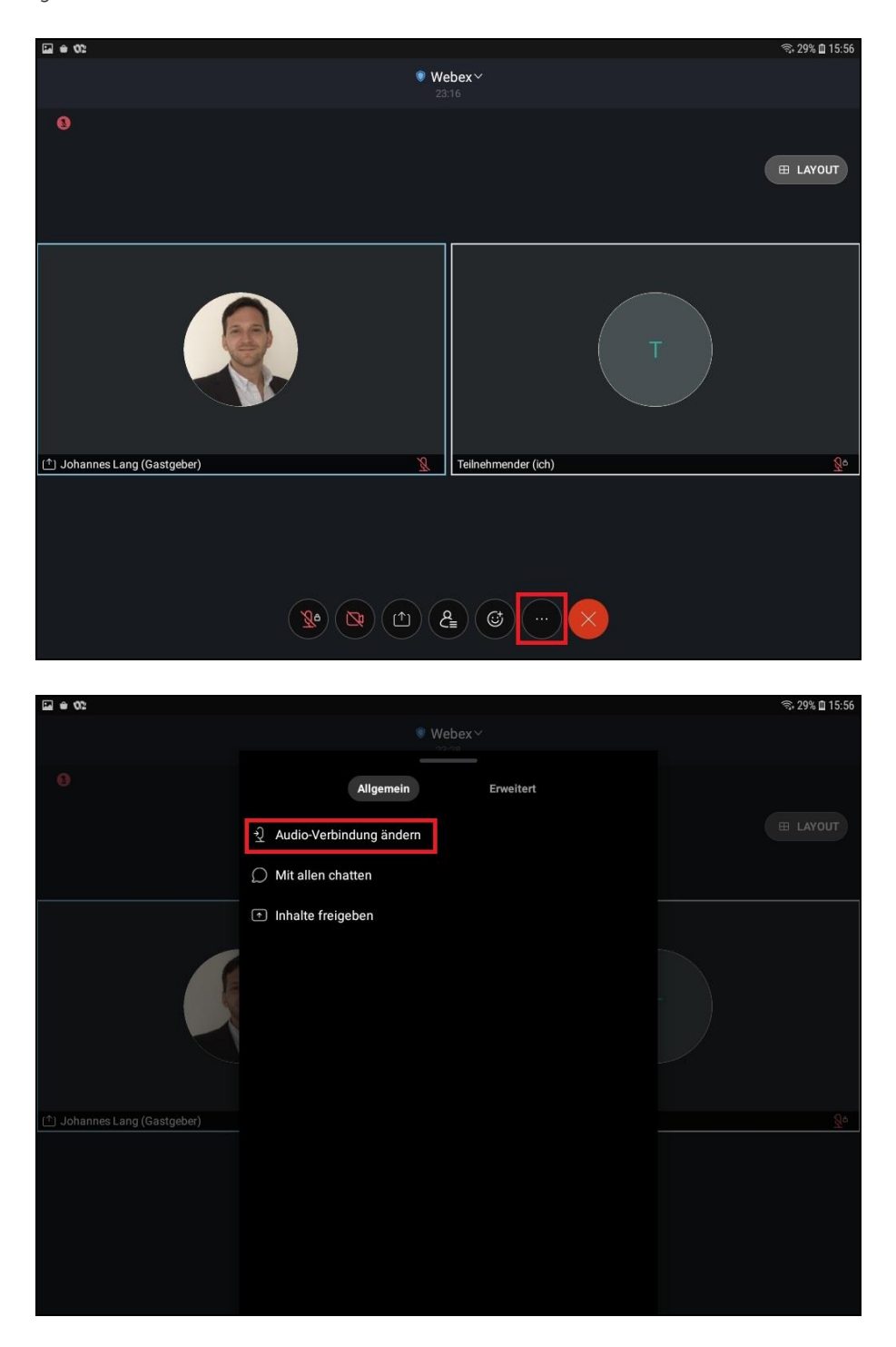

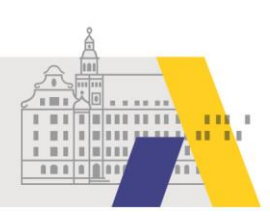

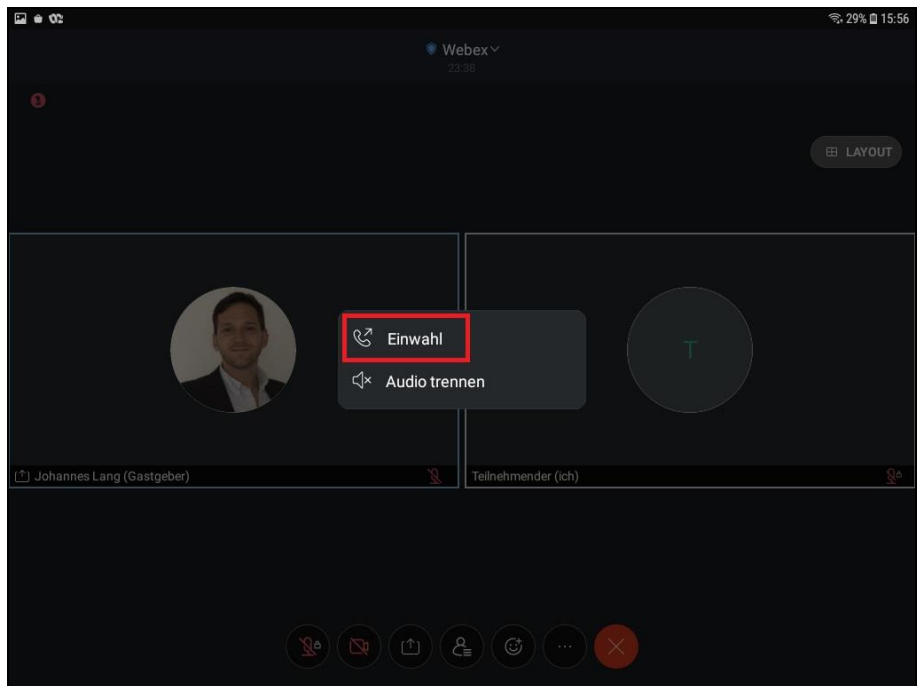

Wählen Sie nun am Telefon eine der angezeigten Telefonnummern. Ein Sprachassistent führt Sie durch die Einwahl und fragt dabei auch nach den Daten die Sie unter den Telefonnummern finden.

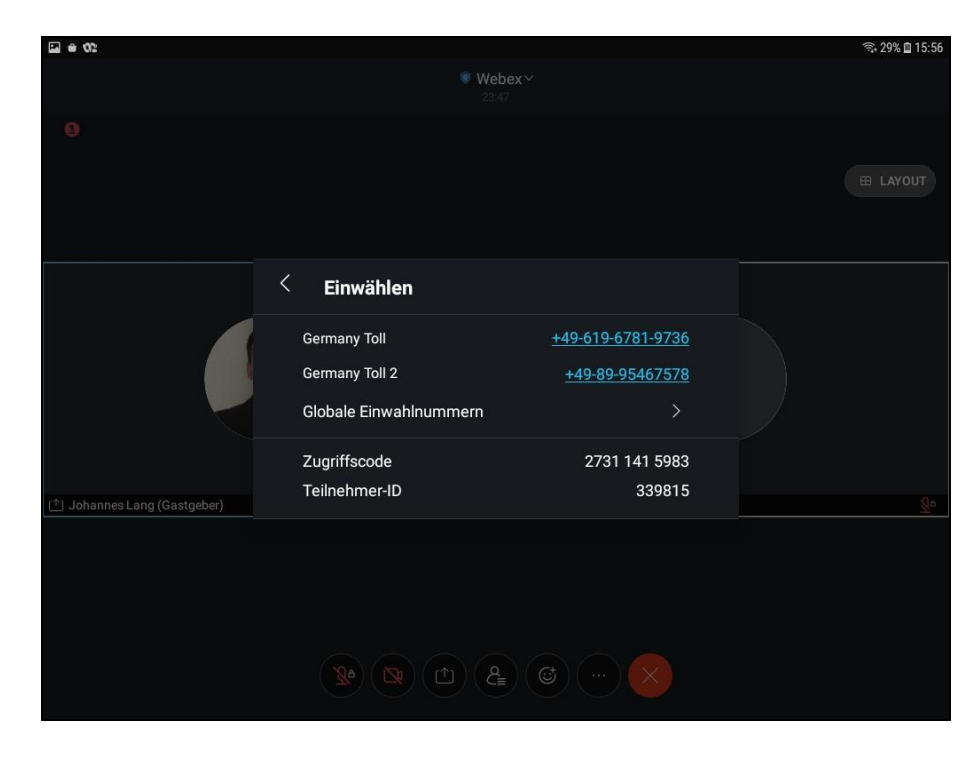

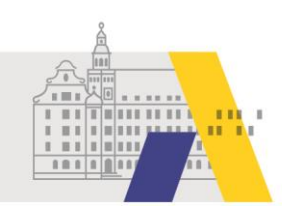

#### 2.4 Tonübertragung per Internet wiederherstellen

Haben Sie die Tonübertragung per Telefon aktiviert und möchten wieder zur Tonübertragung per Internet bzw. über das Tablet wechseln, so tippen Sie auf das Mikrofonsymbol und anschließend auf "Internet für Audio verwenden".

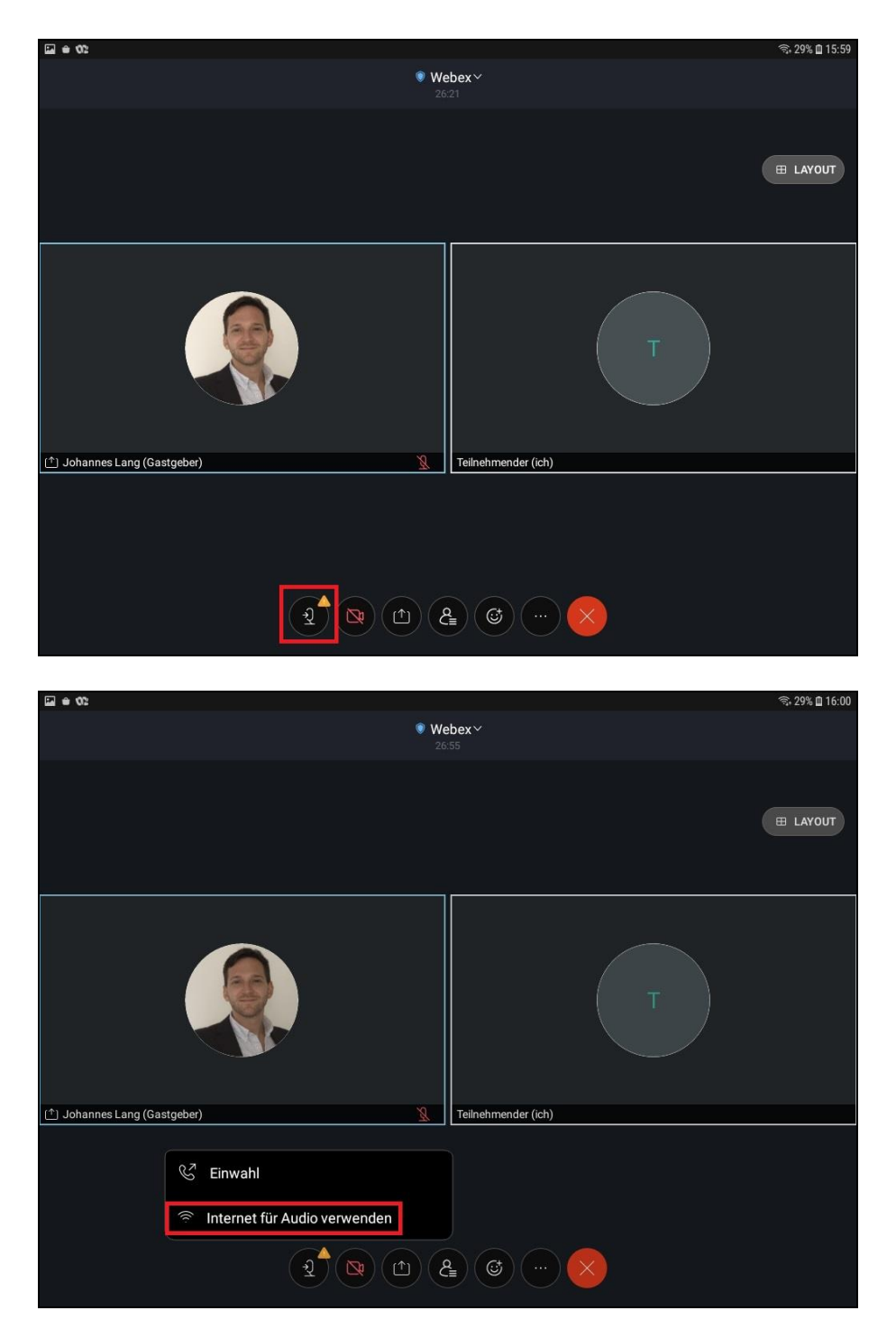

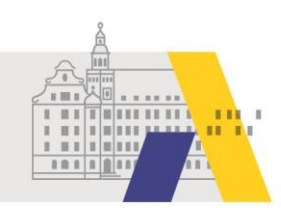

### **3 Die eSession verlassen**

Zum Verlassen der eSession tippen Sie auf das rote "X" und anschließend auf "Meeting verlassen".

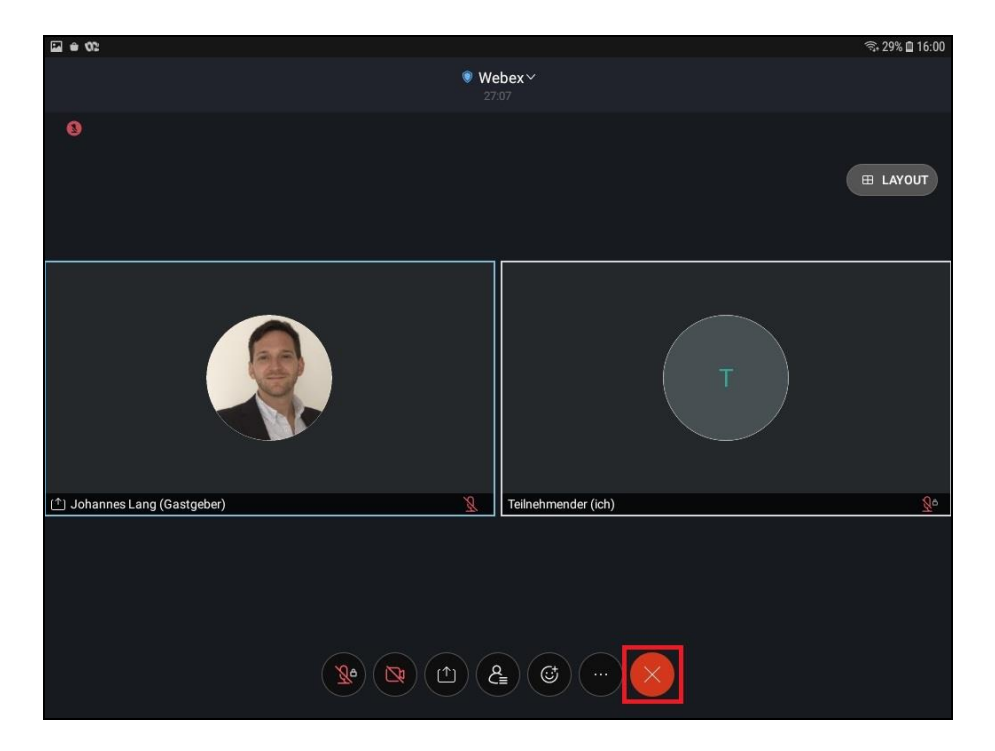

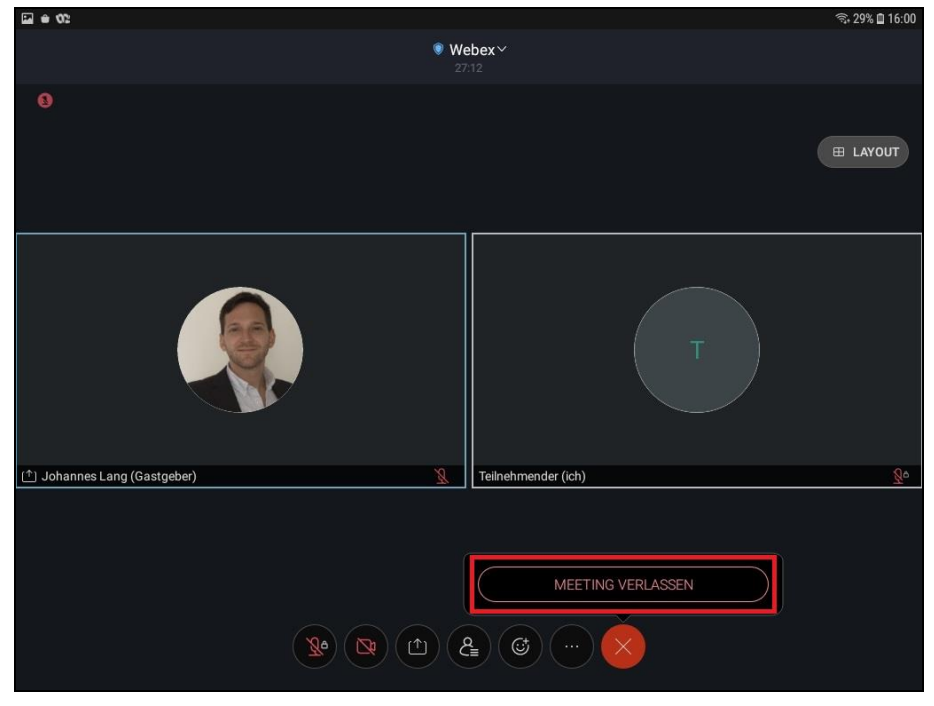